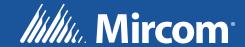

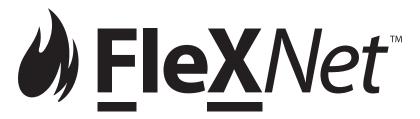

FX-4000 Intelligent Fire Detection and Voice Evacuation System

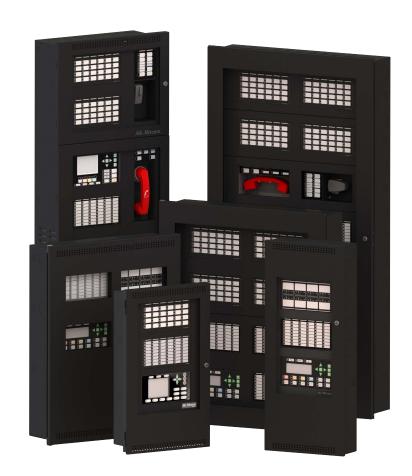

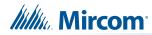

## **Table of Contents**

| 1.0  | Introduction                                                           | 5         |
|------|------------------------------------------------------------------------|-----------|
| 1.1  | About this Manual                                                      | 5         |
| 2.0  | Front Panel Indicators, Controls, and Operation                        | 6         |
| 2.1  | Front Panel Indicators and Control Locations (Model DSPL-420DS)        | 6         |
| 2.2  | Graphic Front Panel Indicators and Control Locations (Model DSPL-2440) | <b>7</b>  |
| 2.3  | Front Panel Indicators and Control Locations (Model DSPL-420-16TZDS)   | <b>7</b>  |
| 2.4  | Common Indicators                                                      | 8         |
| 2.5  | Display Controls                                                       | 10        |
| 2.6  | Common Controls                                                        | 12        |
| 3.0  | Troubleshooting                                                        | 14        |
| 4.0  | Start Up                                                               | 15        |
| 4.1  | Passcodes                                                              | 16        |
| 4.2  | Factory Defaults                                                       | 16        |
| 4.3  | Menu Mode                                                              | 17        |
| 5.0  | Front Panel Menu Operation                                             | 20        |
| 5.1  | 1. Reports Menu                                                        | 20        |
| 5.2  | 2. Bypass Menu                                                         | 32        |
| 5.3  | Alternate Menu Option #3: Manual Control Enable                        | 41        |
| 5.4  | 3. Manual Control                                                      | 42        |
| 5.5  | 4. Input Simulation                                                    | 43        |
| 5.6  | Alternate Menu Option #5: Unlock Com Control                           | 44        |
| 5.7  | 5. Walk Test                                                           | 44        |
| 5.8  | 6. Day/Night Mode                                                      | <b>53</b> |
| 5.9  | 7. Set Time                                                            | 54        |
| 5.10 | 8. Clear Event Log                                                     |           |
| 5.11 | 9. Clear Verification Counter                                          |           |
| 5.12 | 10. Network Restart                                                    |           |
| 5.13 | 11. Configuration                                                      |           |
| 5.14 | 12. Signal Silence Inhibit Timer                                       |           |
| 5.15 | Reading Component IDs                                                  | 60        |

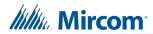

| 6.0 | Microphone Paging Operation           | 62 |
|-----|---------------------------------------|----|
| 6.1 | Making a Page                         | 62 |
| 6.2 | Making an All Call                    | 62 |
| 6.3 | Page to Evac                          |    |
| 6.4 | Page to Alert                         | 62 |
| 6.5 | Making a Warden Page (Page by Phone)  | 62 |
| 7.0 | Telephone Operation                   | 63 |
| 7.1 | Answering the Telephone               | 63 |
| 7.2 | Making a Call from a Master Telephone | 63 |
| 7.3 | Making a Call to a Master Telephone   | 63 |

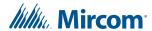

### 1.0 Introduction

#### 1.1 About this Manual

This user guide provides information on the Command Menu features of the FleX-Net™ FX-4000 Intelligent Fire Detection and Voice Evacuation System. Using the instructions provided in this manual, you will be able to:

- · Print reports
- · Bypass devices, circuits, loops, and disconnect relays
- Perform a walk test
- · Change your passcode
- Clear logs and counters
- Set Day/Night mode
- Set Time
- · Manually activate an input or output
- Restart the system
- Enable or disable the signal silence inhibit timer
- View the configuration information

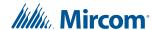

# 2.0 Front Panel Indicators, Controls, and Operation

# 2.1 Front Panel Indicators and Control Locations (Model DSPL-420DS)

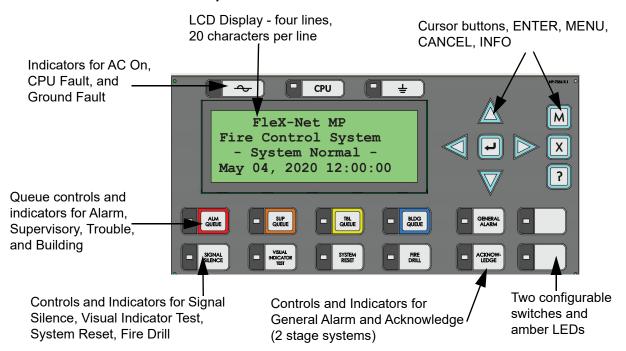

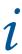

**Note:** The General Alarm LED and pushbutton, and the Acknowledge LED and pushbutton, are active only on a system configured for Two Stage.

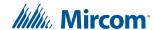

# 2.2 Graphic Front Panel Indicators and Control Locations (Model DSPL-2440)

Graphic Display - 24 lines, 40 characters per line

Indicators for AC On, CPU Fault, and Ground Fault

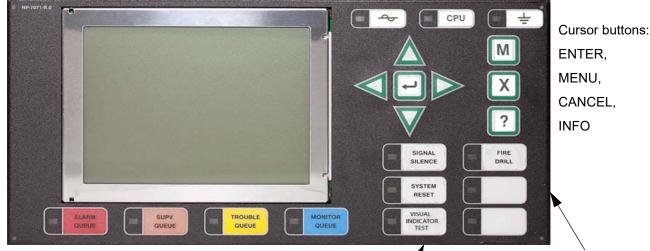

Queue controls and indicators for Alarm, Supervisory, Trouble, and Building

Controls and Indicators for Signal Silence, Visual Indicator Test, System Reset, Fire Drill

Two configurable switches and amber LEDs such as General Alarm and Acknowledge for Two-stage Systems

# 2.3 Front Panel Indicators and Control Locations (Model DSPL-420-16TZDS)

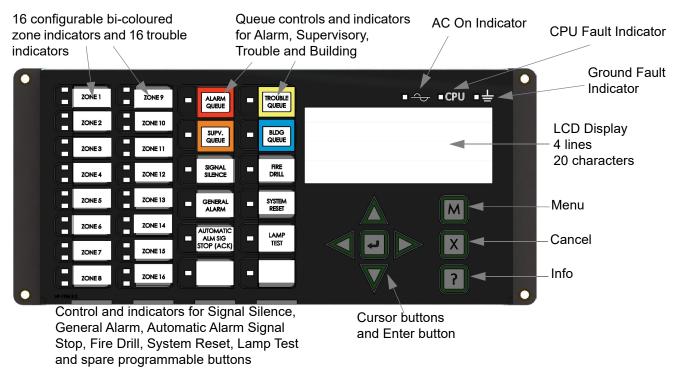

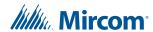

LED indicators are amber (trouble or supervisory), red (alarm), or green (AC ON), and may illuminate continuously (steady) or at one of two flash rates:

• Fast flash: 120 flashes per minute, 50% duty cycle

• Trouble flash: 20 flashes per minute, 50% duty cycle

#### 2.3.1 Paper Labels for Buttons and Indicators

Buttons and indicators are supplied with paper labels. These labels slide into the plastic label templates on the face of the panel. Paper labels allow for easy English or French selection and custom-printed zone information.

i

**Note:** The Acknowledge LED and pushbutton, are active only on a system configured for Two Stage.

#### 2.4 Common Indicators

#### 2.4.1 Buzzer

The buzzer is activated by any of the following:

• Fire alarm: steady

· Supervisory alarm: fast flash rate

Trouble: trouble flash rate

• Monitor: Configurable to sound at trouble flash rate

If the buzzer turns ON in response to a non-latching trouble or supervisory, it will turn OFF if the condition causing it goes away and there is no other reason for it to be ON.

#### 2.4.2 AC ON LED

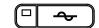

The AC ON LED illuminates steady green while the main AC power is within acceptable levels. It turns OFF when the power level falls below the power-fail threshold and the panel switches to standby (battery) power.

#### 2.4.3 Alarm Queue LED

The Alarm LED flashes red whenever the panel is in alarm. An alarm results from any alarm on any point or input programmed as alarm or activation of the manual red General Alarm button. The Alarm Queue LED illuminates steadily once *all* alarms in the queue have been reviewed using the Alarm Queue button. Since all alarms are latched until the panel is reset, the LED remains ON until then.

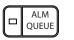

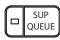

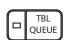

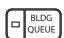

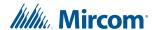

#### 2.4.4 Supervisory Queue LED

The Supv. (Supervisory) LED flashes amber when there is a supervisory alarm in the panel resulting from any latching or non-latching supervisory circuit. The LED turns OFF if all non-latching supervisory circuits are restored and there are no active latching supervisory circuits. The Supervisory Queue LED illuminates steadily once *all* supervisory alarms in the supervisory queue have been reviewed using the Supv. Queue button. Latching supervisory alarms remain active until the panel is reset.

#### 2.4.5 Trouble Queue LED

The Trouble LED flashes amber at the trouble flash rate when the panel detects any trouble condition. The LED turns OFF after all non-latching troubles are cleared. The Trouble Queue LED illuminates steadily once all troubles in the trouble queue have been reviewed using the Trouble Queue button.

#### 2.4.6 Building Queue LED

The BLDG Trouble LED flashes amber at the trouble flash rate when the panel detects any building monitor condition. It turns OFF after all monitor troubles are cleared.

#### 2.4.7 CPU Fault LED

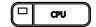

The CPU Fault LED is on steady amber when the main CPU fails.

#### 2.4.8 Ground Fault LED

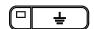

The Ground Fault LED flashes amber at the trouble flash rate when the Ground Fault Detector detects a ground fault on any field wiring. It turns OFF after the fault is cleared.

#### 2.4.9 Signal Silence LED

The Signal Silence LED flashes amber at the trouble flash rate after indicating circuits are silenced either by the Signal Silence button, or by the Auto Signal Silence Timer. It turns OFF after the signals are re-sounded by a subsequent alarm.

#### 2.4.10 Fire Drill LED

The Fire Drill LED turns ON steady amber while Fire Drill is active.

#### **SIGNAL FIRE** SILENCE DRILL **SYSTEM GENERAL** RESET ALARM ACKNOW-LAMP LEDGE TEST CONFIGURABLE CONFIGURABLE SWITCH/LED 3 SWITCH/LED 7

#### 2.4.11 General Alarm LED

The red General Alarm LED illuminates steadily after the General Alarm button is pressed, or after the Auto General Alarm Timer times out. Once the General Alarm LED turns ON, it stays active until the panel is reset.

#### 2.4.12 System Reset LED

The amber System Reset LED illuminates steadily after the system reset button has been pressed and the system is resetting.

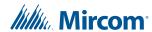

# 2.4.13 Acknowledge (or Automatic Alarm Signal Silence or Automatic Alarm Signal Stop) LED

If the panel is configured as a Two Stage system, the Acknowledge LED flashes amber at the fast flash rate while the General Alarm timer is timing. It turns ON steady amber after the Auto General Alarm Timer is cancelled by the activation of the Acknowledge or Signal Silence buttons. If the Auto General Alarm Timer times-out and puts the panel into General Alarm, the Acknowledge LED turns OFF.

#### 2.4.14 Lamp Test (Visual Indicator Test) LED

The amber Lamp Test LED illuminates steadily after the Lamp Test button is pressed and while system is in visual indicator Test mode.

#### 2.4.15 Configurable LED Indicators

Configurable LED indicators include 16 bi-coloured zone indicators that are available for alarm, supervisory, and monitor annunciation paired with 16 trouble LEDs available for trouble annunciation.

#### 2.5 Display Controls

#### 2.5.1 LCD Display

The display is a large, four line, 20 character back-lit alphanumeric LCD. It displays information regarding the panel, its circuits, and devices. An on-screen cursor is controlled by the cursor buttons (located to the right of the display) for menu selection and control. Report information provided by the LCD display include Alarm Log, Event Log, Current Levels, Verification, and Maintenance reports.

#### 2.5.2 Queue Buttons

Use the queue buttons to select a particular queue to review.

| • | Press the <b>Alarm Queue</b> button to cycle through all the unacknowledged alarms. Press |
|---|-------------------------------------------------------------------------------------------|
|   | and to cycle through all the alarms, both acknowledged and                                |
|   | unacknowledged. Press the right cursor button to scroll up by 10 events at a time.        |
|   | Press the left cursor button to scroll down by 10 events at a time.                       |

- Press the Supervisory Queue button to cycle through all the unacknowledged supervisory conditions. Press and to cycle through all supervisory conditions, both acknowledged and unacknowledged. Press the right cursor button to scroll up by 10 events at a time. Press the left cursor button to scroll down by 10 events at a time.
- Press the Trouble Queue button to cycle through all the unacknowledged trouble conditions. Press and to cycle through all troubles, both acknowledged and unacknowledged. Press the right cursor button to scroll up by 10 events at a time.
   Press the left cursor button to scroll down by 10 events at a time.

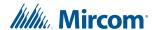

Press the Building Queue Button to cycle through all the unacknowledged building (monitor) conditions. Press and to cycle through all queued monitor conditions, both acknowledged and unacknowledged. Press the right cursor button to scroll up by 10 events at a time. Press the left cursor button to scroll down by 10 events at a time.

Queues are displayed on the screen according to a priority sequence. Queue priority ranking from highest to lowest is as follows: alarm, supervisory, trouble, and monitor. If, for example, you are viewing a monitor queue and an alarm occurs, the display immediately displays the alarm condition. Also, if there is no activity on the system for 60 seconds after you have pressed a queue button, the display switches to the highest priority condition.

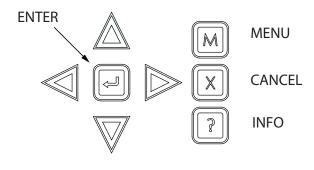

#### 2.5.3 Cursor Buttons

Located around the Enter button, the cursor buttons up (previous), down (next), right, and left allow you to select items on the LCD display. The up and down buttons scroll through lists in a continuous loop.

# SIGNAL SILENCE GENERAL ALARM ACKNOW-LEDGE CONFIGURABLE SWITCH/LED 7

#### 2.5.4 Enter Button

Use this button to select a displayed item on the LCD display.

When the display is not showing the menu, press the Enter button to print a list of the active events to a printer connected to the panel, or to your laptop computer. To print a report to a printer or to a laptop (using Tera Term or HyperTerminal), the printer output must be enabled via the Configurator.

#### 2.5.5 Cancel Button

Use this button to cancel an operation or exit a menu.

#### 2.5.6 Menu Button

Use this button to view the Command Menu.

#### 2.5.7 Info Button

Push and hold this button to get detailed information about any displayed item.

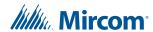

#### 2.6 Common Controls

#### 2.6.1 Signal Silence Button

Pressing the Signal Silence button after the panel is in alarm turns ON the Signal Silence LED and deactivates any silenceable indicating circuits. Non-silenceable circuits are unaffected. Signals re-sound upon any subsequent alarm. This button does not function during any configured Signal Silence Inhibit Timer period. It also does not function if indicating circuits are active as the result of a fire drill. In a Two Stage system, if the Auto General Alarm Timer has not timed out, the Signal Silence button also performs the same function as the Acknowledge button.

#### 2.6.2 Fire Drill Button

The Fire Drill button activates all programmed and non-disconnected indicating circuits, but does not transmit any alarms via the city tie or common alarm relay. The Fire Drill button may be programmed to operate specific indicating circuits. The fire drill is cancelled either by pressing the Fire Drill button again (toggle switch) or if the panel goes into a real alarm.

#### 2.6.3 General Alarm Button

Activation of the General Alarm button immediately sends the panel into general alarm. It also re-activates the signals if they have been silenced during alarm. The general alarm condition remains active until the panel is reset. Silenceable signals can be silenced using the Signal Silence button.

#### 2.6.4 System Reset Button

The System Reset button resets the panel and all circuits:

- Resets all Latching Trouble Conditions
- · Resets 4-Wire Smoke Supply
- Turns off Signal Silence, Acknowledge and General Alarm LEDs
- · Stops and resets all Timers
- Aux Disconnect is not affected
- Resets devices activated by input simulation and manual control

- · Resets all Initiating Circuits
- · Turns off all Indicating (NACs) Circuits
- Turns off Fire Drill
- · Processes inputs as new events
- Reset cannot be activated until the Signal Silence Inhibit timer has expired

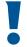

Attention: The System Reset can be global (all control panels) or by defined Node group (one or more Nodes) as programmed using Mircom's MGC-4000 Configurator Software.

#### 2.6.5 Acknowledge Button (Two Stage Only)

If the panel is *not* configured for Two Stage operation, this button could be configured for a different operation. If the panel is configured for Two Stage operation, activation of the Acknowledge button while the Auto General Alarm Timer is timing (e.g. there is an alarm in the panel but it is still in the first stage) cancels the timer and turns the Acknowledge LED on steady amber.

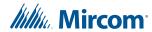

#### 2.6.6 Lamp Test (Visual Indicator Test) Button

Pressing and holding the Lamp Test button causes all front panel indicators to illuminate and sounds the buzzer steadily. Bi-coloured LEDs illuminate twice to show both colors. If lamp test is active for more than two minutes, the Common Trouble LED activates.

#### 2.6.7 Configurable Switches and LEDs

These two switches and LEDs can be used for any function listed in the Mircom's MGC-4000 Configurator Software. Such functions include Buzzer Silence, Auxiliary Disconnect, Total Evacuation, Bypass, System Inputs, and switching the display language (toggle between two selected locations).

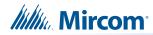

# 3.0 Troubleshooting

| Message                                                            | Description                                                                                                    |
|--------------------------------------------------------------------|----------------------------------------------------------------------------------------------------|
| Unconfigured CPU Trouble                                           | This message appears when additional annunciators or loop adders are physically connected to the panel but are not programmed in the Configurator or are configured for the wrong address. Press the INFO button to see the node number and card number of the unconfigured CPU.                                                |
| I/O Adder Mismatch Trouble                                         | This message appears if the number of physical hardwired adder modules does not match the number of modules listed in the configuration. This message also appears if the adder modules are not connected. Press the INFO button to see the node number, expansion number, and adder number of the mismatch.                    |
|                                                                    | This message appears when the number of display modules (RAX-1048TZDS, FDX-008W(KI), IPS-2424DS, IPS-4848DS) connected to the panel does not match the number and the order of adders listed in the configuration. Make sure the display modules are connected. The message is in the following format:                         |
| Display Mismatch Trouble                                           | <adder type=""> N01C0 Frm 1 Hdr 0 <adder type=""> is the type of adder, for instance HOA Sw Adder.  N is the node, in this example Node 1. C is the card; in this example it is Card 0 (the main board).  Frm is the frame position.  Hdr is the header (0 when on the main board; 0, 1, or 2 on RAXN-4000LCD).</adder></adder> |
| Unconfigured Device<br>Trouble                                     | This message appears when an analog device is physically installed but does not appear in the configuration program. The device ID is shown in the format described in section 5.15 on page 60.                                                                                                    |
| Printer Data Loss Trouble                                          | This message appears when a printer is configured but not physically connected to the panel and a message is sent to the printer. Pressing the System Reset button clears this trouble.                                                                                                    |
| Slave (RAXN-4000LCDs)<br>Configuration Version<br>Mismatch Trouble | This message appears when the firmware versions on all the CPUs are not compatible. The device ID of the RAXN-4000LCD is shown in the format described in section 5.15 on page 60.                                                                                                    |
| Slave (RAXN-4000LCDs)<br>Configuration Address<br>Mismatch Trouble | This message appears when the address(es) of the configured slaves does not match. The device ID is shown in the format described in section 5.15 on page 60.                                                                                                    |
| Slave Configuration Type<br>Mismatch                               | This message appears if the physical loop adder does not match the loop adder type specified in the configuration program.                                                                                                    |
| Multiple Unconfigured<br>Device Trouble                            | This message appears if there are two identical (duplicate) devices at the same address on the same loop.                                                                                                    |
| Configuration Data Error<br>(RAM)                                  | This message appears if the system is overloaded and risks resetting itself. Reload the Configurator, or reboot the system by powering it down and then powering it up.                                                                                                    |
| Configuration Data Error<br>(FLASH)                                | This message appears if the system is overloaded and risks resetting itself. If this error should occur, please report it to Mircom's Technical Support Department.                                                                                                    |

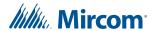

## 4.0 Start Up

Before start up, disconnect the network cable.

When the system is plugged in and the batteries are connected, the front display shows the following message:

Initial system self checks in process... v1.6.2

If the system is unconfigured, then the third line shows Confg to FactoryDflt.

The fourth line is the firmware version.

Let the system initialize for approximately one to two minutes.

Download the configuration at each Node using a laptop computer and Mircom's MGC-4000 Configurator. Once all the Nodes have been downloaded, connect the network and select the Network Restart (see page 56) at the CACF (Central Alarm and Control Facilities) or main node.

If there is an alarm, supervisory, trouble, or monitor condition in the system, pressing the appropriate queue button and holding ? displays information on the cause of the alarm, supervisory, trouble, or monitor device activation.

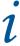

Note: To display the configuration software version, press M, then hold

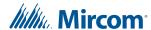

#### 4.1 Passcodes

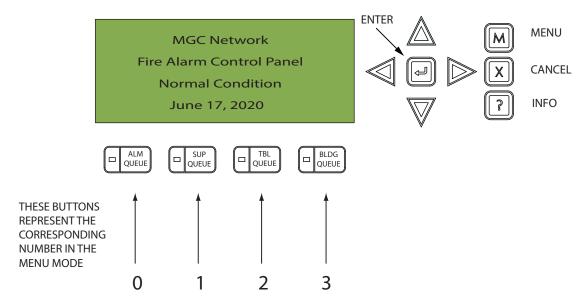

Pressing the Alarm Queue button represents the number 0, Pressing the Supv. Queue button represents the number 1, Pressing the Trouble Queue button represents the number 2, Pressing the BLDG Queue button represents the number 3.

NOTE: THERE IS NO PASSCODE NUMBER AVAILABLE ABOVE 4, THEREFORE, PASSCODES ARE MADE UP OF NUMBERS 0, 1, 2, AND 3 AND CAN BE UP TO 20 DIGITS LONG.

#### 4.2 Factory Defaults

FROM THE FACTORY PASSCODES ARE:

Level 1: 1111

Level 2: 2222

Level 3: 3333

A passcode is not required for Level 0 access. Passcodes provide three different levels of menu access. Default passcode 1111 allows Level 1 Access. Default passcode 2222 allows Level 2 access. Default passcode 3333 allows Level 3 access.

ACCESS LEVELS FOR THE FOLLOWING FEATURES, ARE DEFINED (SET AT THE FACTORY) AS:

#### Level 0 (no password)

- · All reports (including event logs)
- · Common aux bypass
- Set after hours
- Manual enable

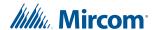

#### Level 1

- Device bypass
- Zone bypass
- Node bypass
- Buzzer bypass
- Set time
- Walktest

#### Level 2

- Clear event logs
- · Clear verification counters
- Configuration change
- Network restart
- Manual control
- · Input simulation

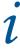

Note: You can change these access levels in the MGC-4000 Configurator.

#### 4.3 Menu Mode

Press the M button to activate the menu mode. The menu is organized as follows:

| Menu       | Submenu             | Description                                                                     | How to Use  |
|------------|---------------------|---------------------------------------------------------------------------------|-------------|
|            | Alarm Log           | View or print all the alarm events.                                             | See page 21 |
|            | Event Log           | View or print all events: alarms, troubles, and button pushes.                  | See page 22 |
|            | Current Levels      | View or print the current alarm level for analog devices.                       | See page 22 |
|            | Sensitivity Levels  | View or print the sensitivity level for detectors.                              | See page 24 |
|            | Verification Count  | View or print the number of times that devices have gone into pre-alarm status. | See page 25 |
| 1. Reports | Maint Report        | View or print detectors that are reading dirty or almost dirty.                 | See page 26 |
|            | Obscuration         | View or print addressable detectors that have obscuration level capability.     | See page 27 |
|            | CO Report           | View or print the months remaining on CO cells.                                 | See page 28 |
|            | Serial Code         | View or print the devices' serial numbers.                                      | See page 29 |
|            | Power Source Report | View or print the primary (A/C) and FWR secondary (battery) power source.       | See page 30 |
|            | Output Active       | View or print all active outputs.                                               | See page 31 |

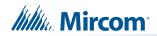

| Menu                                | Submenu                  | Description                                                                                                    | How to Use  |
|-------------------------------------|--------------------------|----------------------------------------------------------------------------------------------------|-------------|
|                                     | Device/Circuit           | Bypass or unbypass a device or circuit.                                                                                      | See page 33 |
|                                     | Node                     | Bypass or unbypass a node.                                                                                                   | See page 34 |
|                                     | Loop                     | Bypass or unbypass a loop.                                                                                                   | See page 35 |
|                                     | Relay disc               | Disconnect or reconnect all relays.                                                                                          | See page 36 |
|                                     | Input Zone               | Disconnect or reconnect an input zone.                                                                                       | See page 36 |
| 2. Bypass                           | Output Zone              | Disconnect or reconnect an output zone.                                                                                      | See page 37 |
|                                     | Node Outputs             | Disconnect or reconnect all outputs on a node.                                                                               | See page 39 |
|                                     | Positive Alarm Sequence  | Bypass or unbypass the positive alarm sequence.                                                                              | See page 39 |
|                                     | Buzzer                   | Bypass or unbypass the buzzer.                                                                                               | See page 40 |
|                                     | Audio                    | Bypass or unbypass the audio signals going to amplifiers.                                                                    | See page 41 |
| 3. Manual Control                   | NA                       | Manually activate an output.                                                                                                 | See page 42 |
| 4. Input Simulation                 | NA                       | Manually activate an input.                                                                                                  | See page 43 |
|                                     | Assisted (if configured) | Preform an assisted walk test for large systems.                                                                             | See page 45 |
| 5. Walk Test                        | Audible Test             | Perform an audible walk test.                                                                                                | See page 47 |
|                                     | Silent Test              | Perform a silent walk test.                                                                                                  | See page 49 |
| 6. Day/night mode                   | NA                       | Select day or night mode, if the modes are configured for different sensitivity levels.                                      | See page 53 |
| 7. Set Time                         | NA                       | Set the time.                                                                                                    | See page 54 |
|                                     | Alarm Log                | Clear the alarm log.                                                                                                    | See page 54 |
| 9 Clear Event Log                   | Event Log                | Clear the event log.                                                                                                    | See page 54 |
| 8. Clear Event Log                  | Walktest Report          | Clear the walk test report.                                                                                                  | See page 54 |
|                                     | All Logs                 | Clear all the logs.                                                                                                    | See page 54 |
| Clear Verification     Count        | NA                       | Clear all alarm verification counters.                                                                                       | See page 55 |
| 10. Network Restart                 | NA                       | Restart the system after system configuration download is completed.                                                         | See page 56 |
|                                     | Config Info              | View the configuration information.                                                                                          | See page 57 |
| 11. Configuration                   | Select Version           | Select the version of the job to make active.                                                                                | See page 58 |
|                                     | Factory                  | Reset the system to factory defaults.                                                                                        | See page 59 |
| 12. Signal Silence<br>Inhibit Timer | NA                       | Enable or disable the signal silence inhibit timer (the time during which you cannot silence the alarm or reset the system). | See page 59 |

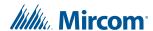

i

**Note:** If you have used the Configurator to program the "Manual Control Enable" option in the Command Menu, the Command Menu list appears differently than what is shown above. Menu option 3 is "Man Ctrl Enable", and "Manual Control" is option 4. For more information on the Enable Required option, see section 5.3 on page 41.

If you have used the Configurator to enable Node Control, there is an additional option "Unlock Comm Ctr" after "Input Simulation". For more information on this option, see section 5.6 on page 44.

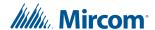

## **5.0** Front Panel Menu Operation

#### 5.1 1. Reports Menu

Use the Reports Menu to print the Alarm Log, Event Log, Current Levels, Sensitivity Levels, Verification Counts, Maintenance Report, Obscuration, CO Report, Serial Code, Power Source, and Output Active. You can view on screen, or print directly to a printer connected to the panel, or to your laptop computer.

i

**Note:** To print a report to a printer or to a laptop (using HyperTerminal), the printer output must be enabled in the Configurator.

To enter the Reports Menu, you must be in the Command Menu. To enter the Command Menu, press Menu, press Menu, pre

#### **Step 1: Select the reports menu** to scroll the cursor to - Command Menu -1 Reports "Reports" 2 Bypass 3 Manual Control 2. Press to select the Reports Menu. 4 Input Simul. 5 Walktest 6 Day/night mode 7 Set Time 8 Clear Event Log 9 Clr Verif Count 10 Network Restart 11 Configuration 12 Sig Sil Inh Tmr

# Enter passcode for level 1 or higher: Enter your passcode. See page 16 for instructions on entering passcodes.

Step 2: Enter your passcode (if required)

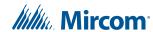

#### Step 3: Select the option you want to view - Report Menu -1. Use // to scroll the cursor through the and 1 Alarm Log 2 Event Log 3 Current Levels to select an option. Press 4 Sensitivity lev 5 Verif Count 6 Maint. Report **X** to exit and return to the Reports Menu. Press 7 Obscuration Repeat to exit to the Command Menu. 8 CO Report 9 Serial Code 10 Pwr Src Report 11 Output Active

The following subsections provide instructions on using each Reports Menu option.

#### 5.1.1 Alarm Log

The alarm log reports on all alarm events. Alarm events are listed in order of the most recent event to the earliest. The maximum number of recorded alarm log entries is 5000.

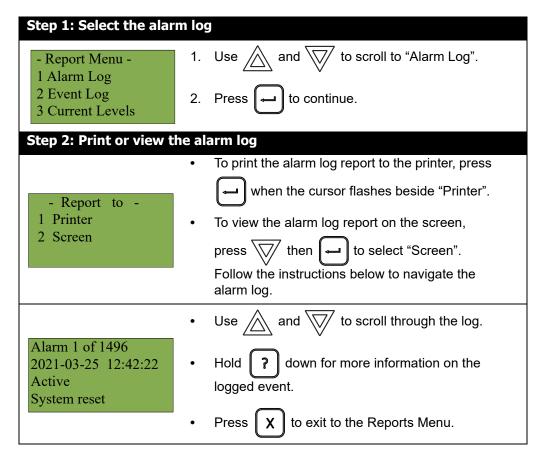

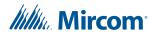

#### 5.1.2 Event Log

The event log reports on all events: alarms, troubles, and button pushes. Events are listed in order of the latest (most recent) event to the earliest. The maximum number of recorded event log entries is 5000.

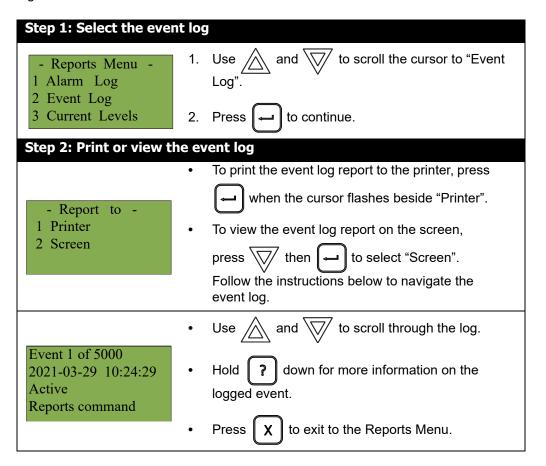

#### 5.1.3 Current Levels

This option reports on the current levels of addressable devices.

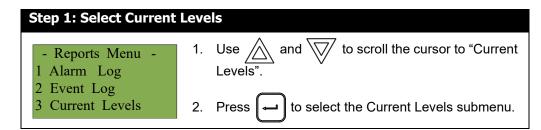

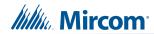

**Step 2: Print or view the current levels** 

|                                       | <ul> <li>To print the Current Levels report to the printer,</li> </ul>                                                    |
|---------------------------------------|----------------------------------------------------------------------------------------------------|
| - Report to -                         | press when the cursor flashes beside "Printer".                                                                           |
| 1 Printer 2 Screen                    | To view the Current Levels report on the screen,                                                                          |
|                                       | press then to select "Screen".                                                                                            |
|                                       | Follow the instructions below to navigate the Current Levels.                                                             |
| Step 3: Select node, ca               | rd, and loop                                                                                                    |
|                                       | <ol> <li>Use  and  to scroll through the numbers.</li> </ol>                                                              |
| Select Node, Card                     | 2. Select the Node number, then press —.                                                                                  |
| & Loop<br>Node: <u>ALL</u>            | 3. Select the Card number, then press .                                                                                   |
|                                       | 4. Select the Loop number, then press —.                                                                                  |
|                                       | <ul> <li>You can also choose all nodes, all cards, or all<br/>loops by selecting ALL.</li> </ul>                          |
|                                       | An example is shown on the left.                                                                                          |
|                                       | The second and third lines pinpoint the exact device.                                                                     |
| Node 1 Card 1 Lp 1                    | The <b>% alarm</b> shows how close the device is to going into alarm: 0% is the least likely, and 80% is the most likely. |
| 01-01-011N-S001.001<br>(CLIP)Heat Det | Use  and  to scroll through the log.                                                                                      |
| % alarm: 0%                           | Hold                                                                                                    |
|                                       | logged event.                                                                                                    |
|                                       | Press                                                                                                    |

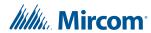

#### 5.1.4 Sensitivity Level

The sensitivity level report is used for annual inspection to validate against a measured sensitivity. The report displays all detectors on the specified node, card and loop, that have a sensitivity configured.

#### Step 1: Select Sensitivity Level to scroll the cursor to - Reports Menu -"Sensitivity lev". 1 Event Log Current Levels 2. Press to select the Sensitivity Level Sensitivity lev submenu. Step 2: Print or view the sensitivity level To print the Sensitivity Level report to the printer, press → when the cursor flashes - Report to beside "Printer". 1 Printer To view the Sensitivity Level report on the 2 Screen screen, press √/ then to select

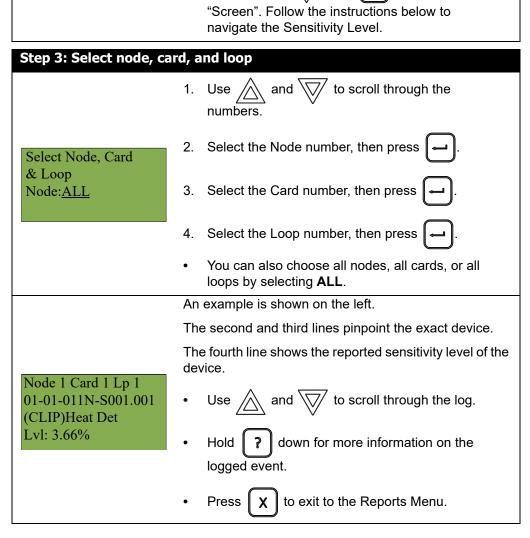

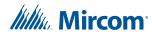

#### 5.1.5 Verification Count

This option reports on any pre-alarmed devices that are set to verification mode. This report lists each time a device goes into pre-alarm status. If no devices are set to verification mode, then no report appears.

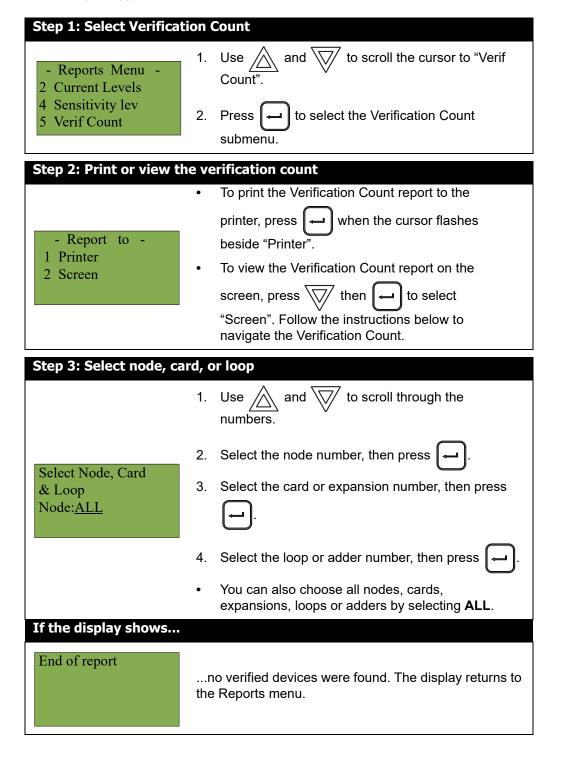

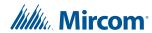

#### If the display shows... Press and hold ? for more information on the Verified Count. Node 1 Card 1 Lp 1 01-01-011N-S001.001 Use And to scroll the cursor (CLIP)Heat Det through the log. Verif. Count: 0 Press X to exit to the Reports Menu.

#### 5.1.6 Maintenance Report

The maintenance report displays all detectors on the specified loop or loops that are currently

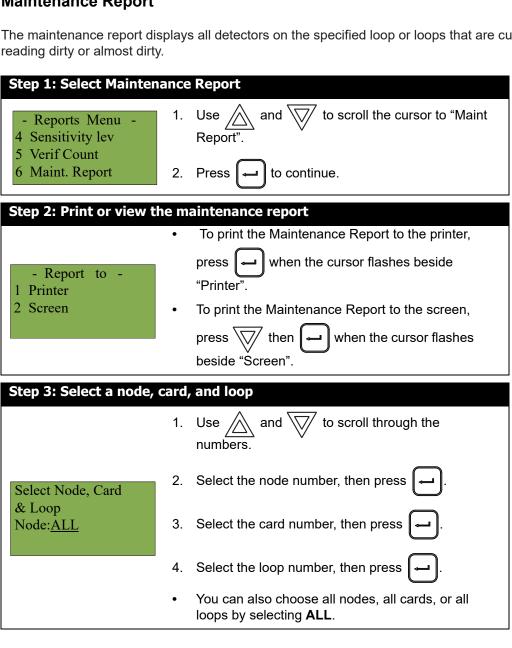

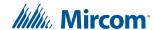

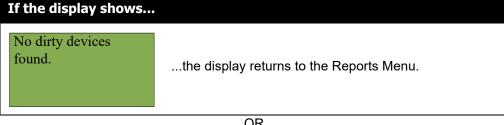

# OR If the display shows... Press and hold ? to view the details. Node 1 Card 1 Lp 1 01-01-011N-S001.001 (CLIP)Heat Det Percent dirty: 1% Press X to exit to the Reports Menu.

#### 5.1.7 Obscuration

This option reports on the obscuration levels of the smoke detectors.

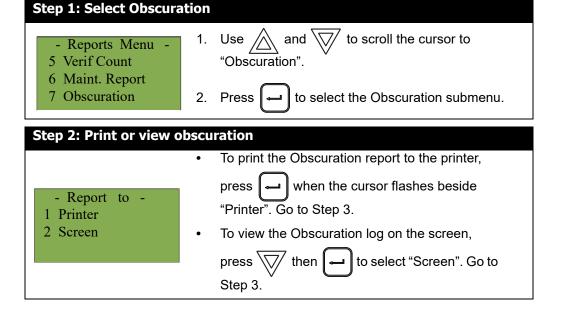

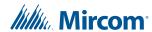

| Step 3: Select a node, card, and loop     |                                                                                                    |  |
|-------------------------------------------|----------------------------------------------------------------------------------------------------|--|
|                                           | <ol> <li>Use  and  to scroll through the numbers.</li> </ol>                                                         |  |
| Select Node, Card                         | 2. Select the node number, then press —.                                                                             |  |
| & Loop<br>Node: <u>ALL</u>                | 3. Select the card number, then press —.                                                                             |  |
|                                           | 4. Select the loop number, then press .                                                                              |  |
|                                           | <ul> <li>You can also choose all nodes, all cards, or all<br/>loops by selecting ALL.</li> </ul>                     |  |
| Node 1 Card 1 Lp 1<br>01-01-011N-S001.001 | An example of the information displayed on screen is shown on the left.                                              |  |
| (CLIP)1251 Ion Det<br>Current Osbc: 0.00% | The second and third line pinpoint the exact device. Below that is the present obscuration percentage of the device. |  |

#### 5.1.8 CO Report

This report shows which CO devices need to be replaced.

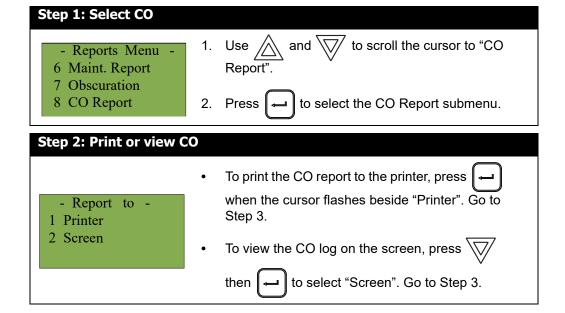

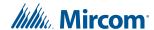

| Step 3: Select a node, card, and loop                           |                                                                                                    |  |
|-----------------------------------------------------------------|----------------------------------------------------------------------------------------------------|--|
|                                                                 | Use  and  to scroll through the numbers.                                                                                                    |  |
| Select Node, Card                                               | 2. Select the node number, then press .                                                                                                    |  |
| & Loop<br>Node: <u>ALL</u>                                      | 3. Select the card number, then press —.                                                                                                    |  |
|                                                                 | 4. Select the loop number, then press .                                                                                                    |  |
|                                                                 | <ul> <li>You can also choose all nodes, all cards, or all<br/>loops by selecting ALL.</li> </ul>                                                                                                    |  |
|                                                                 | An example of the information displayed on screen is shown on the left.                                                                                                    |  |
| Node 1 Card 1 Lp 1<br>01-01-011N-S001.001<br>(CLIP)1251 Ion Det | The first and second line pinpoint the exact CO device. All devices with CO cells appear in the report, and the number of months remaining on the CO cell is shown. If there are no CO devices, then the display shows "End of report". |  |
| CO months left: 120                                             | Press and hold                                                                                                    |  |
|                                                                 | Use  and  to scroll the cursor through the records.                                                                                                    |  |
|                                                                 | Press                                                                                                    |  |

#### 5.1.9 Serial Code

The serial number report displays all detectors' serial numbers and the device type on the specified node, loop or loops that are responding.

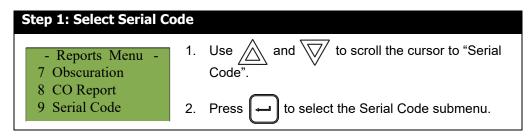

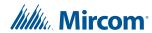

# Step 2: Print or View Serial Code To print the Serial Code report to the printer, press when the cursor flashes beside "Printer". Go to Step 3. To view the Serial Code log on the screen, press then to select "Screen". Go to Step 3. Step 3: Select a node, card, and loop 1. Use and to scroll through the

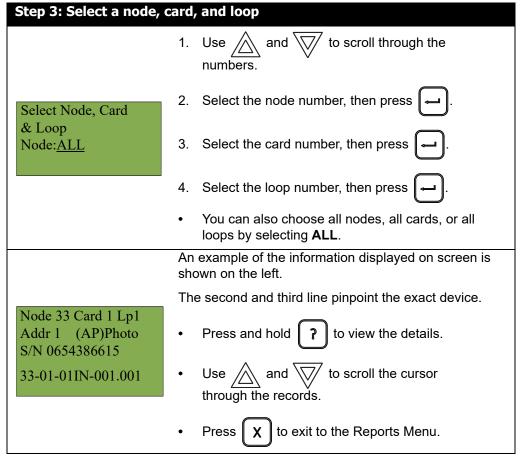

#### 5.1.10 Power Source

The power source report displays the primary (A/C) and FWR secondary (battery) power source on the specified node.

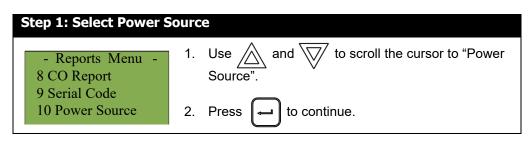

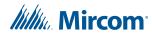

#### Step 2: Select node

Select Node, Card & Loop Node:<u>ALL</u>

- Select a node number by using \_\_\_\_ and \_\_\_\_ to scroll through the numbers, or
- Select all nodes by pressing

#### **Step 3: Power source report**

Node 03 Battery: 22.50

Battery: 22.50 V A/C FWR: 25.80 V The power source is displayed as per this example.

Use and to scroll the scroll through the other nodes if you selected all nodes.

#### 5.1.11 Output Active

The output active report is used for validation during installation. This report shows the circuit ID and the tag of all active outputs.

#### **Step 1: Select Output Active**

- Reports Menu -9 Serial Code 10 Power Source 11 Output Active

- 1. Use and to scroll the cursor to "Output Active".
- 2. Press to continue.

#### Step 2: Print or view the output active report

- Report to Printer
- 2 Screen
- To print the Output Active Report to the printer, press when the cursor flashes beside "Printer".
- To print the Output Active Report to the screen, press then when the cursor flashes beside "Screen".

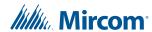

#### Step 3: Select node Select a node number by using and and - Select Node to scroll through the numbers, or Node: ALL Select all nodes by pressing An example of the information displayed on screen is shown on the left. Press and hold to view additional details 01-00-00Opt-000.000 01-00-00Opt-000.001 about the active outputs. 01-00-00Opt-000.002 Use and to scroll the cursor 01-00-00Opt-000.003 Press | X | to exit to the Reports Menu.

#### 5.2 2. Bypass Menu

Use the Bypass Menu when you want to bypass or unbypass devices, hardware circuits, or outputs such as relays and signals.

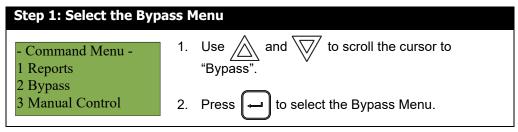

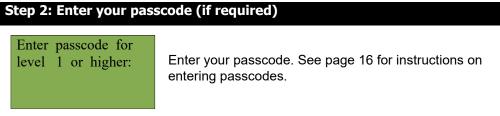

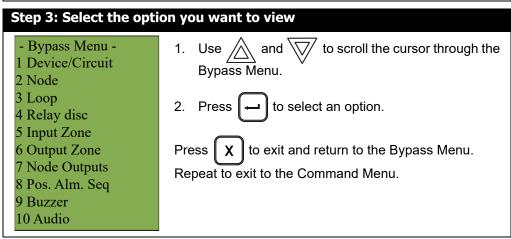

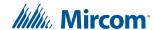

The following subsections provide instructions on using each Bypass Menu option.

#### 5.2.1 Device/Circuit Bypass

Use this option if you want to bypass or unbypass a device or circuit from the panel. Usually this is done when you need to add, remove, repair, or investigate a device or circuit.

To unbypass the device or circuit, follow the same procedure for device/circuit bypass.

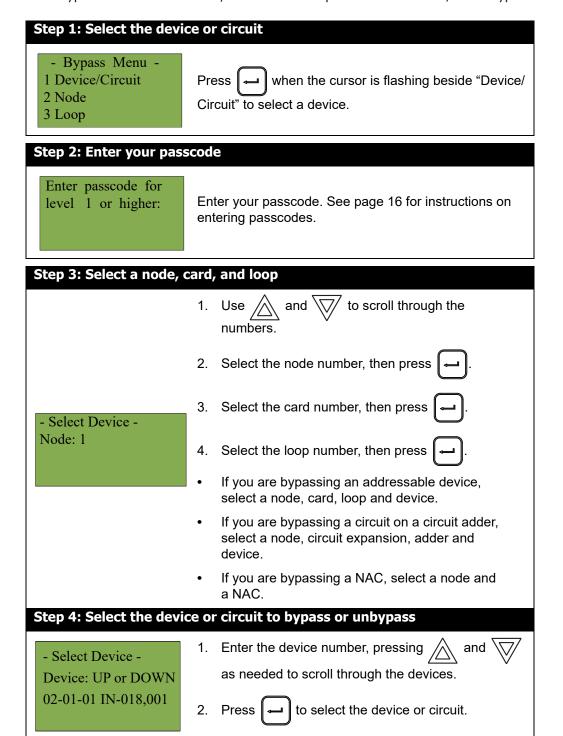

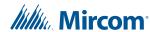

# Step 5: Bypass the device or circuit The system asks whether or not you want to bypass or unbypass the device. 1. Use and to select "yes" or "no". 2. Press to continue.

At this point the display varies, depending on your choice:

- **If you selected "yes"**, the system displays the message "Device/Circuit bypassed (unbypassed), then it returns to the Bypass Menu.
- **If you selected "no",** the system displays the message "Operation cancelled", then it returns to the Bypass Menu.

#### 5.2.2 Unbypassing an active device or circuit

When you unbypass a device or circuit that went into alarm while it was bypassed, the following message appears:

Warning: This output device is active.

Do you really want to unbypass it? Y

If you select "yes" to unbypass this device, the system immediately goes into alarm. To avoid this problem, press the System Reset button before unbypassing a device or circuit.

#### 5.2.3 Node

This option is useful if you want to isolate a node.

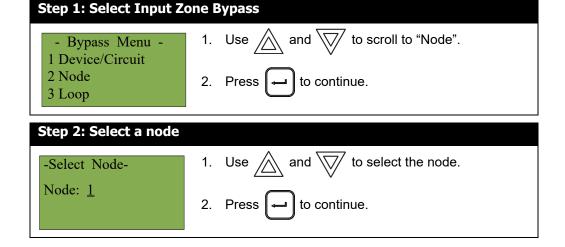

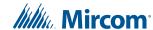

#### Step 3: Bypass the node The system asks whether or not you want to bypass or unbypass the node. Bypass?Y 1. Use and to select "yes" or "no". 2. Press ( to continue.

At this point the display varies, depending on your choice:

- If you selected "yes", the display shows either the message "Node bypassed" or "Node unbyappased", then it returns to the Command Menu.
- If you selected "no", the display shows the message "Operation cancelled", then it returns to the Command Menu.

#### 5.2.4 Loop

This option is useful if you want to bypass or unbypass an entire loop of addressable devices,

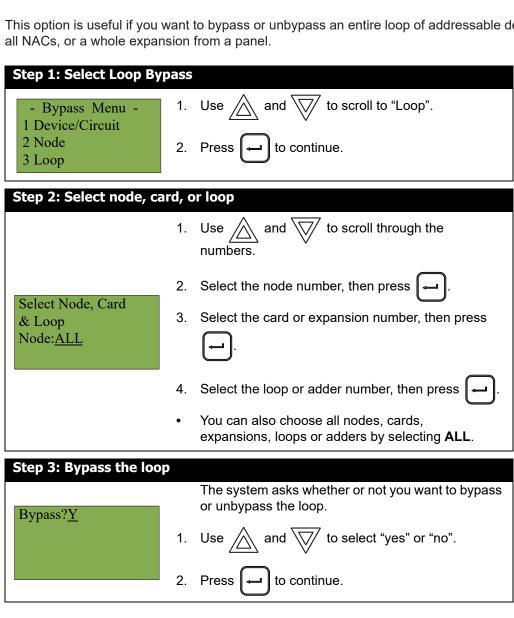

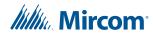

At this point the display varies, depending on your choice:

- **If you selected "yes"**, the display shows either the message "Loop bypassed" or "Loop unbypassed", then it returns to the Command Menu.
- **If you selected "no"**, the display shows the message "Operation cancelled", then it returns to the Command Menu.

#### 5.2.5 Relay Disc

This option is useful if you want to disconnect the common auxiliary relays.

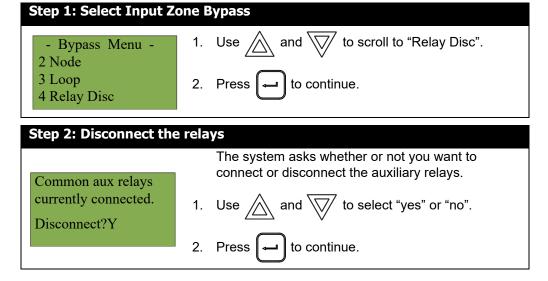

At this point the display varies, depending on your choice:

- **If you selected "yes"**, the display shows either the message "Common aux relays now disconnected" or "Relays reconnected", then it returns to the Command Menu.
- **If you selected "no"**, the display shows the message "Operation cancelled", then it returns to the Command Menu.

#### 5.2.6 Input Zone

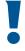

Warning: Bypassing an input zone disables all input devices in that zone.

Use this option if you want to bypass an entire zone of addressable devices from the panel. Usually this is done during building maintenance.

To unbypass the input zone, follow the same procedures for input zone bypass.

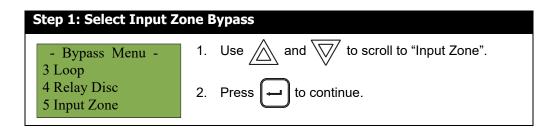

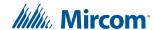

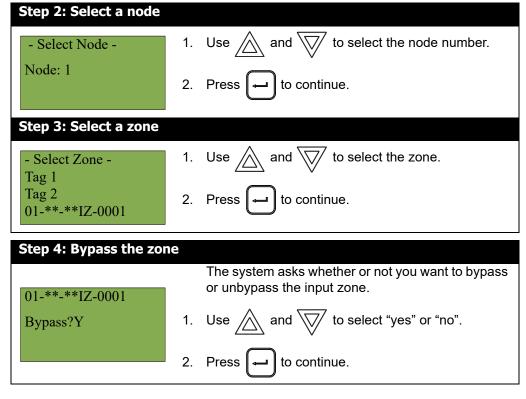

At this point the display varies, depending on your choice:

- **If you selected "yes"**, the display shows either the message "Zone bypassed" or "Zone unbypassed", then it returns to the Command Menu.
- **If you selected "no"**, the display shows the message "Operation cancelled", then it returns to the Command Menu.

### 5.2.7 Unbypassing an active zone

When you unbypass an input zone that went into alarm while it was bypassed, the following message appears:

Warning: This zone is active. Do you really want to unbypass it? <u>Y</u>

If you select "yes" to unbypass this zone, the system immediately goes into alarm. To avoid this problem, press the System Reset button before unbypassing the zone.

### 5.2.8 Output Zone

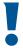

Warning: Bypassing an output zone disables all devices in that zone.

Use this option if you want to bypass an entire zone of addressable devices from the panel. Usually this is done during building maintenance.

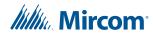

To unbypass the output zone, follow the same procedures for output zone bypass.

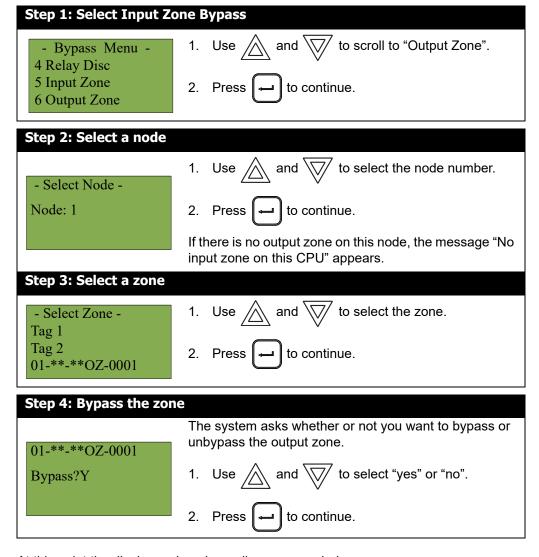

At this point the display varies, depending on your choice:

- If you selected "yes", the display shows either the message "Zone bypassed" or "Zone unbypassed", then it returns to the Command Menu. There is a trouble for each output zone that is bypassed.
- **If you selected "no"**, the display shows the message "Operation cancelled", then it returns to the Command Menu.

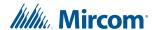

### 5.2.9 Node Outputs

This option is useful if you want to bypass all the outputs of a node. To unbypass the outputs of a node, follow the same procedures for Node Outputs bypass.

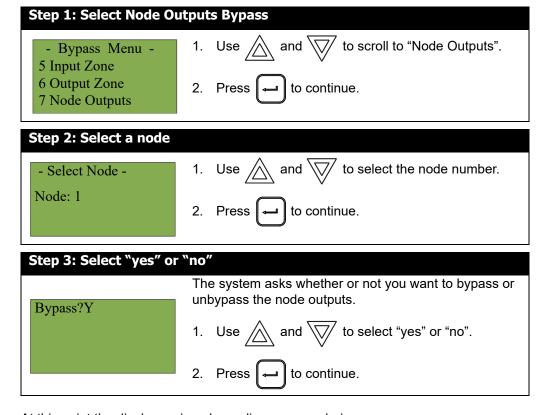

At this point the display varies, depending on your choice:

- If you selected "yes", the display shows either the message "Zone bypassed" or "Zone unbypassed", then it returns to the Command Menu. There is a trouble for each output that is bypassed.
- **If you selected "no"**, the display shows the message "Operation cancelled", then it returns to the Command Menu.

### 5.2.10 Positive Alarm Sequence

This option is useful if you want to bypass the positive alarm sequence (PAS). This option is available only if it is enabled in the configuration.

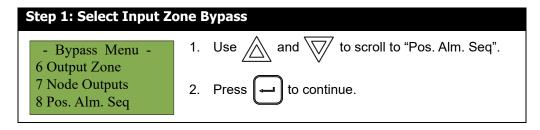

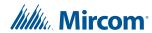

# Pos. Alm. Sequence Unbypassed. Bypass?Y The system asks whether or not you want to bypass or unbypass the positive alarm sequence. 1. Use and to select "yes" or "no". 2. Press to continue.

At this point the display varies, depending on your choice:

- **If you selected "yes"**, the display shows either the message "Pos. Alm. Sequence Bypassed" or "Pos. Alm. Sequence Unbypassed", then it returns to the Command Menu.
- **If you selected "no"**, the display shows the message "Operation cancelled", then it returns to the Command Menu.

### **5.2.11** Buzzer

This option is useful if you want to bypass or un-bypass all buzzers in the system.

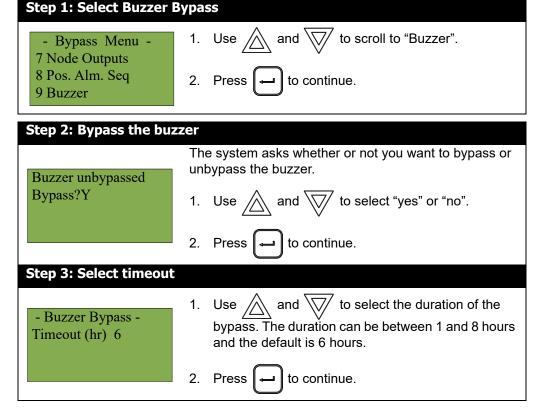

At this point the display varies, depending on your choice:

- **If you selected "yes"**, the display shows either the message "Buzzer bypassed" or "Buzzer unbypassed", then it returns to the Command Menu.
- **If you selected "no"**, the display shows the message "Operation cancelled", then it returns to the Command Menu.

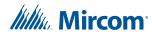

### 5.2.12 Audio

This option is useful if you want to bypass or un-bypass all audio signals going to amplifiers in the system.

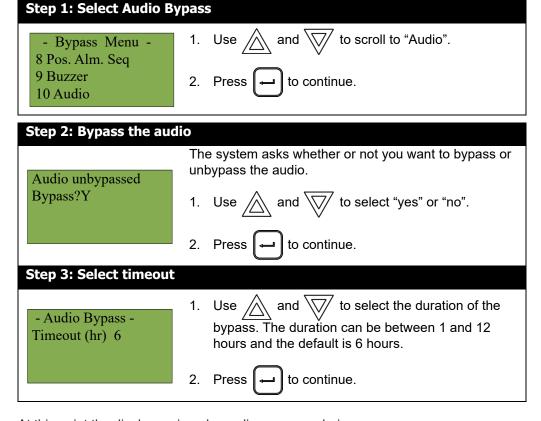

At this point the display varies, depending on your choice:

- **If you selected "yes"**, the display shows either the message "Audio bypassed" or "Audio unbypassed", then it returns to the Command Menu.
- **If you selected "no"**, the display shows the message "Operation cancelled", then it returns to the Command Menu.

### 5.3 Alternate Menu Option #3: Manual Control Enable

i

**Note:** You will see this option in the Command Menu only if your system has been programmed for manual control.

This feature does not change after a system reset.

This option provides security on the panel control buttons by requiring the user to enter a passcode or activate a key switch before a specific button will operate. This "manual control" feature is set up using the Configurator, and can affect any number of control buttons. Selecting the **Man Ctrl Enable** option in the Command Menu or turning the key switch allows you to activate and deactivate this feature.

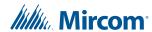

### 5.3.1 Selecting Manual Control Enable from the Menu

Step 2: Enter your passcode

### - Command Menu1 Reports 2 Bypass 3 Man Ctrl Enable 1. Use and to scroll the cursor to "Man Ctrl Enable". 2. Press to continue.

### Enter passcode for level 1 or higher: Enter your passcode. See page 16 for instructions on entering passcodes. Step 3: Enable manual control

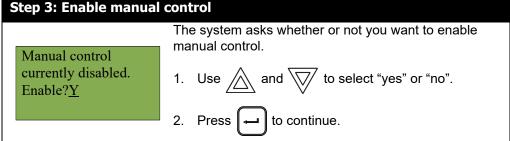

The display shows the message "Manual control enabled" while in normal mode, and the panel is in a trouble condition. To check which annunciator manual control was enabled on,

press the ? button. To disable manual control, follow the same steps outlined above.

### 5.3.2 Selecting manual control enable using a key switch

You can set up FleX-Net™ FX-4000 to require the activation of a key switch instead of a
passcode to enable manual control. Once the key switch is operated, the display shows
the message "Manual control enabled" while in normal mode, and the panel is in a
trouble condition. To check which annunciator manual control was enabled on, press

the ? button. To disable manual control, reset the key switch.

### 5.4 3. Manual Control

Use this option if you want to manually activate or deactivate outputs. To deactivate the output use the same procedure as activating the output, except select "Normal" in Step 5, or press the System Reset button.

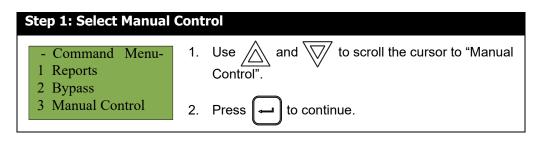

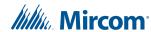

### Step 2: Enter your passcode (if required)

Enter passcode for level 1 or higher:

Enter your passcode. See page 16 for instructions on entering passcodes.

### Step 3: Select output

- Use and to scroll through the choices,
   then press to make a selection.
- Select Device -Card: 1 Loop: 1 Device: S001
- If you are activating an addressable output device, select a node, card, loop and device.
- If you are activating a circuit on an output circuit adder, select a node, circuit expansion, adder and device.
- If you are activating a NAC, select a node and NAC.

### **Step 4: Select device**

- Select Device -Device: UP or DOWN 01-01-01Opt-S101.003
- Use and to scroll through the devices,
   then press to make a selection.

### Step 5: Select state

- Select State -
- 1 Normal
- 2 Temporal 4
- 3 Temporal 3
- 4 March
- 5 Continuous
- 1. Use and to select the state that you want the output to simulate, for example "Normal", "Active", or "Alert Rate".
- 2. Press 🗖 to activate the output.

### 5.5 4. Input Simulation

This option allows an input to be manually activated. To deactivate the input, press the "System Reset" button.

### **Step 1: Select Input Simul**

- Command Menu-
- 2 Bypass
- 3 Manual Control
- 4 Input Simul.
- 1. Use \_\_\_\_ and \\_\_\_ to scroll the cursor to "Input Simul."
- 2. Press to continue.

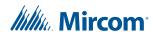

### Step 2: Enter your passcode (if required)

Enter passcode for level 1 or higher:

Enter your passcode. See page 16 for instructions on entering passcodes.

### Step 3: Select node, card, and loop

- Select Device -Card: 1

Loop: 1

Device: S001

- 1. Use / and ` to scroll through the choices, and then press to make a selection.
- 2. If you want to activate an addressable input device, select node, card, loop and device.
- 3. If you want to activate a circuit on an input circuit adder, select node, circuit expansion, adder and device.

### Step 4: Select device

- Select Device device: UP or DOWN 01-01-01IN-S001.001 7.10.4 NL.SUPV 1

Use // and // to scroll through the devices, press to select a device.

### Step 5: Activate device

2021-03-28 12:19:38 7.10.4 NL.SUPV 1

SPV 001 or 001

The display shows the device that is activated and the time it was activated.

### **Alternate Menu Option #5: Unlock Com Control** 5.6

You will see this option in the Command Menu only if your system has been programmed for manual control.

Select Unlock Com Ctrl to enable all common controls switch on the current display.

### 5.7 5. Walk Test

Use the Walk Test when you want to test the devices in a system. Performing a walk test places the system in trouble (non-latching).

The options available to you on the Walk Test Menu depends upon how the panel was originally configured. The FleX-Net™ FX-4000 system supports the ability to define walk test areas in the configuration. If there are no areas defined on a multi node system, an error

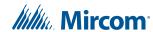

appears when attempting to perform a walk test. If you are using a single node system, then the panel supports a default walk test of all devices, if no areas are defined in the configuration. The audible walk test is only supported by the default walk test on a single node system.

1

**Note:** Walk test records that are viewed on the screen are stored in the event log.

### **Step 1: Select the Walk Test Menu**

- Command Menu -
- 1 Reports
- 2 Bypass
- 3 Walktest
- 1. Use and to scroll the cursor to "Walktest"
- 2. Press to select the Walk Test Menu.

### **Step 2: Enter your passcode (if required)**

Enter passcode for level 1 or higher:

Enter your passcode. See page 16 for instructions on entering passcodes.

The subsections following provide instructions on using each Walk Test option, Assisted and One Man Audible, One Man Silent Walk Test.

### 5.7.1 Assisted Walk Test

Assisted Walk Test must be configured using the Configurator. The options shown at Step 4: Select the Walk Test Configuration, are the walk test areas defined using the Configurator. When the Assisted Walk Test is configured, the One Man Walk Test is replaced by the Assisted Walk Test. The Assisted Walk Test shall be in silent mode only.

i

**Note:** The Assisted Walk Test is the only option available on a network with 2 or more nodes. If no walk test areas were defined in the Configurator, then an error occurs when trying to start an Assisted Walk Test.

### Step 1: Select the assisted walk test option

- Walktest -
- 1 Assisted
- 2 Walktest report
- 1. Use and to scroll the cursor through the menu.
- 2. Press to select the "Assisted" option.

Press X to exit and return to the Command Menu.

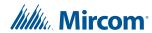

### 1. Use and to scroll the cursor through the menu. 1. Use and to scroll the cursor through the menu. 1. Use to scroll the cursor through the menu. 2. Press to select a Walk Test Configuration.

Press X to exit and return to the Command Menu.

### Step 3: Start the walk test

- Walktest -

1 Start

2 Resume

Start or Resume Test for device inspection.

- 1. Select Start to begin a Walk Test.
- Select Resume to continue the Walk Test.As the test runs, the counts of Alarms and Trouble

As the test runs, the counts of Alarms and Troubles increase as they are recorded (logged) during the Audible Test.

Press X to end the walk test at any time.

### Step 4: Main walk test screen

During the Assisted Walk Test the display is as shown.

A = number of Walk Test alarm events

T = number of Walk Test trouble events

D = number of duplicate alarm and trouble events

R = number of remaining events from the Walk Test list

I. Press or to display the first Device

Press  $\boxed{\mathbf{X}}$  to exit and return to the Command Menu.

### Step 4. Maili walk test screel

1st Floor A:xxxx D:xxxx R:xxxx T:xxxx D:xxxx R:xxxx Press CANCEL to end

### Step 5: Walk test device screen

1. Use and to scroll the cursor through the devices.

02-01-03IN-S104.001 A: nnn T:nnn Tag 1 Tag 2 Device display is as shown. The device ID is shown in the format described in section 5.15 on page 60.

A = total number of alarm events for the device.

T = total number of trouble events for the device.

Press M to return to the Main Walk Test screen.

Press X to exit and return to the Command Menu.

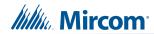

### 5.7.2 Audible Test (Single Node System)

During this test, alarm activation of any input device activates all signals for one half second. Trouble activation on any input device activates all signals continuously for one second. If audio amplifier is configured for alarm and trouble events, it sounds words "Alarm" and "Trouble" respectively.

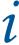

**Note:** Audible devices connected to an addressable output module do not sound in Audible Test mode.

| Step 1: Select one man test                     |                                                                                                    |
|-------------------------------------------------|----------------------------------------------------------------------------------------------------|
| - Walktest -<br>1 One Man<br>2 Walk Test Report | <ol> <li>Use and to scroll the cursor to "One Man".</li> <li>Press when the cursor flashes beside "One Man" to select the One Man Walk Test.</li> </ol>                                                                                                    |
| Step 2: Select audible                          | test                                                                                                    |
| - Walktest -<br>1 Audible Test<br>2 Silent Test | <ol> <li>Use  and  to scroll the cursor and select "Audible Test".</li> </ol>                                                                                                    |
|                                                 | <ol> <li>Press when the cursor flashes beside<br/>"Audible Test" to select the Audible Test.</li> </ol>                                                                                                    |
| Step 3: Select duration of walk test            |                                                                                                    |
| - Walktest -<br>Timeout 6 hours                 | <ol> <li>The default duration of Walk Test is 6 hours. To choose another time duration, use the and to scroll the cursor to the desired duration time. Valid range is from 1 hour to 12 hours.</li> <li>Press to select the Walk Test duration.</li> </ol> |
|                                                 | 2. Pless to select the Walk lest duration.                                                                                                    |
| Step 4: Start the walk test                     |                                                                                                    |
| ·                                               | Start or Resume Test for device inspection.                                                                                                    |
| - Walktest -<br>1 Start<br>2 Resume             | <ol> <li>Select Start to begin a Walk Test.</li> <li>Select Resume to continue the Walk Test.</li> <li>As the test runs, the counts of Alarms and Troubles increase as they are recorded (logged) during the Audible Test.</li> </ol>                      |
|                                                 | Press X to end the walk test at any time.                                                                                                    |

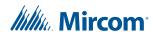

### Step 5: Main walk test screen

A:xxxx D:xxxx R:xxxx

T:xxxx D:xxxx R:xxxx Press CANCEL to end

OneMan

During the Walk Test the display is as shown.

A = number of Walk Test alarm events

T = number of Walk Test trouble events

D = number of duplicate alarm and trouble events

R = number of remaining alarm and trouble events from the Walk Test list

1. Press or to display the first Device Screen.

Press X to exit and return to the Command Menu.

### Step 6: Walk test device screen

Use and to scroll the cursor through the devices.

02-01-03IN-S104.001 A: nnn T:nnn Tag 1 Tag 2 Device display is as shown. The device ID is shown in the format described in section 5.15 on page 60.

A = total number of alarm events for the device.

T = total number of trouble events for the device.

Press M to return to the Main Walk Test screen.

Press ( x ) to exit and return to the Command Menu.

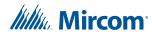

### 5.7.3 Silent Test (Single Node System)

During this test, alarm activation of any input device activates all signals for one half second. Trouble activation on any input device activates all signals continuously for one second. If audio amplifier is configured for alarm and trouble events, it sounds words "Alarm" and "Trouble" respectively.

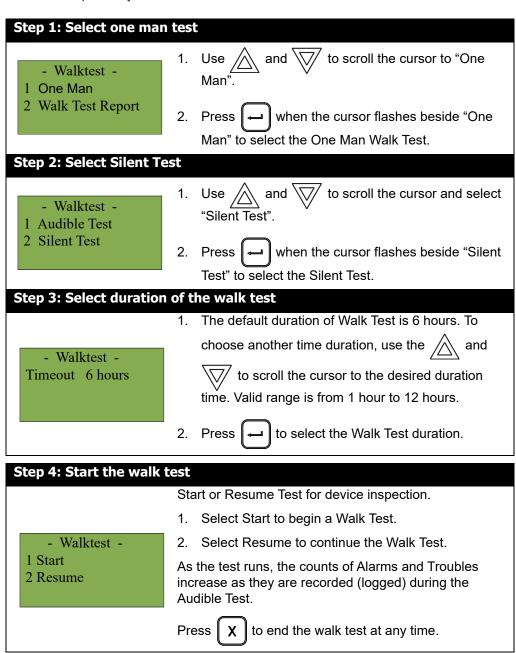

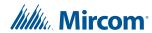

### Step 5: Main walk test screen During the Walk Test the display is as shown. A = number of Walk Test alarm events T = number of Walk Test trouble events D = number of duplicate alarm and trouble events OneMan R = number of remaining alarm and trouble events from A:xxxx D:xxxx R:xxxx the Walk Test list T:xxxx D:xxxx R:xxxx Press CANCEL to end ${igtriangledown}{ig/}$ to display the first Device 1. Press /\\ or ` Screen. to exit and return to the Command Menu. Press Step 6: Walk test device screen Use and to scroll the cursor through the devices. Device display is as shown. The device ID is shown in the 02-01-03IN-S104.001 format described in section 5.15 on page 60. A: nnn T:nnn A = total number of alarm events for the device. Tag 1 T = total number of trouble events for the device. Tag 2 **Press** to return to the Main Walk Test screen. **Press** to exit and return to the Command Menu.

### 5.7.4 Walk Test Report

The Walk Test Report provides on screen and printer logs for both the One Man Walk Test and the Assisted Walk Test.

to scroll the cursor through the

### 5.7.5 Walk Test Screen Report

- Walktest -

Step 1: Select the Walk Test Report

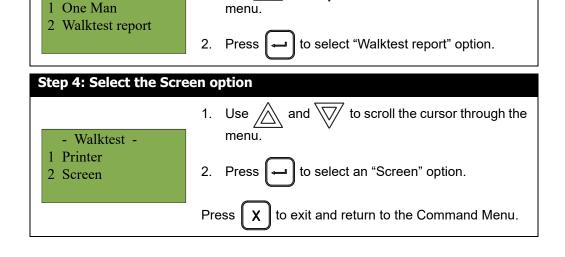

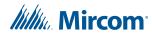

### Step 2: Walk test report on screen

One Man(or 1st Floor) A:nnnn D:nnnn R:nnnn T: nnnn D:nnnn R:nnnn Press CANCEL to end Use and to scroll the cursor through the Walk Test log.

Press X to exit and return to the Command Menu.

### Step 3: Walk test device report on screen

02-01-03IN-S104.001

A: nnn T:nnn Tag 1

Tag 2

Device display is as shown. The device ID is shown in the format described in section 5.15 on page 60.

A = total number of alarm events for the device.

T = total number of trouble events for the device.

### 5.7.6 Walk Test Printer Report

### **Step 1: Select the Walk Test Report**

- Walktest -
- 1 One Man
- 2 Walktest report
- 1. Use and to scroll the cursor through the menu.
- 2. Press ᡨ to select the "Walktest report" option.

Press X to exit and return to the Command Menu.

### **Step 2: Select the Printer option**

- Walktest -
- 1 Printer
- 2 Screen
- 1. Use and to scroll the cursor through the menu to Printer.
- 2. Press to select Printer.

Press X to exit and return to the Command Menu.

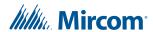

### The following is an example of a printed Walk Test Report:

```
----- Walktest Report - 2021-06-02 09:48:39 ------
______ Job Name: TwoNodeHome _______
_____ Job version: 32.0 ______
----- Firmware version: 1.6.3 (Node 2, CPU 0) ------
Area Node 2 Wkt
A: 1 D: 1 R: 7
T: 0 D: 0 R: 8
02-00-00IN-001.001
A: 2 T: 0
N2-Exp0-Adder1-Ckt1
8InputAdder
Last Alarm:
2021-06-02 08:35:03
Last Trouble:
02-00-00IN-001.002
A: 0 T: 0
N2-Exp0-Adder1-Ckt2
8InputAdder
Last Alarm:
Last Trouble:
02-00-00IN-001.003
A: 0 T: 0
N2-Exp0-Adder1-Ckt3
8InputAdder
Last Alarm:
Last Trouble:
02-00-00IN-001.004
A: 0 T: 0
N2-Exp0-Adder1-Ckt4
8InputAdder
Last Alarm:
Last Trouble:
02-00-00IN-001.005
A: 0 T: 0
N2-Exp0-Adder1-Ckt5
8InputAdder
Last Alarm:
Last Trouble:
02-00-00IN-001.006
A: 0 T: 0
N2-Exp0-Adder1-Ckt6
Last Alarm:
Last Trouble:
02-00-00IN-001.007
A: 0 T: 0
N2-Exp0-Adder1-Ckt7
8Tnnut∆dder
Last Alarm:
Last Trouble:
02-00-00IN-001.008
A: 0 T: 0
N2-Exp0-Adder1-Ckt8
8InputAdder
Last Alarm:
----- End of report
```

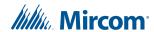

### 5.8 6. Day/Night Mode

Using the Configurator, you can program day mode and night mode separately for different system sensitivity levels.

Select the Day/night mode option in the Command Menu if you want to manually set the Day/night mode.

ĺ

**Note:** If the **Enable Auto After Hours** option has not been not enabled in the Configurator, then the display shows the message "Auto mode not configured" when you select the "Day/Night mode" option.

## Step 1: Select Day/Night Mode - Command Menu - 4 Input Simul. 5 Walktest 6 Day/night mode 1. Use and to scroll the cursor to "Day/Night mode". 2. Press to continue.

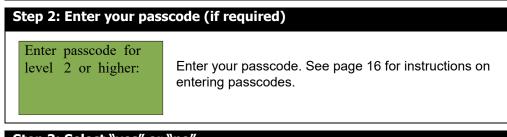

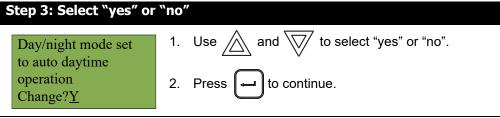

At this point the display varies, depending on your choice:

- If you selected "yes", continue to step 4.
- **If you selected "no"**, the display shows the message "Operation cancelled", and then it returns to the Command Menu.

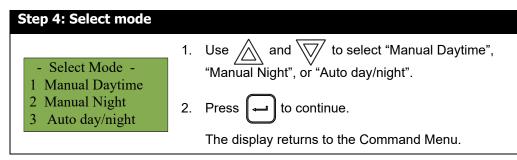

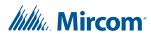

i

**Note:** The panel stays in the mode you select until you change it to another mode.

### 5.9 7. Set Time

i

**Note:** To set the date, you must use the Configurator.

### **Step 1: Select Set Time**

- Command Menu -
- 6 Day/Night mode7 Set Time
- 8 Clear Event Log
- 1. Press M to select the Command Menu.
- 2. Use and to scroll the cursor to "Set Time".
- 3. Press when the cursor flashes beside "Set Time" to select the Set Time option.

### Step 2: Enter your passcode (if required)

Enter passcode for level 2 or higher:

Enter your passcode. See page 16 for instructions on entering passcodes.

### Step 3: Set the time

- Change Time - Time: 12:08 PM

- Use and to change the time.
- Use and both to move from hours, to minutes, to AM/PM.
- When you are finished, press ( to return to the Command Menu.

The system displays the message "Time updated", then returns to the Command Menu.

### 5.10 8. Clear Event Log

Select this option if you want to clear the Alarm Log, General Log, Walk Test Log, or all the logs.

i

**Note:** This option clears the logs on all the nodes.

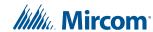

# Step 1: Select Clear Event Log 1. Press M to select the Command Menu. 2. Use and to scroll the cursor to "Clear Event Log". 3. Press to continue.

### Step 2: Enter your passcode (if required)

Enter passcode for level 2 or higher:

Enter your passcode. See page 16 for instructions on entering passcodes.

### Step 3: Select the log to clear

- Select Log -1 Alarm Log 2 Event Log 3 Walktest Report 4 All Logs
- Are you sure you want to clear all the entries in the selected log(s)?Y
- 1. Use and to select the log you want to clear
- 2. Use and b to select "yes" or "no".
- 3. Press ᡨ to continue.

The system displays the messages "Please standby erasing log..." and then "Log(s) cleared", then returns to the Command Menu.

### 5.11 9. Clear Verification Counter

Select this option if you want to clear the verification counter.

### **Step 1: Select Clear Verification Counter**

- Command Menu-7 Set Time
- 8 Clear event log
- 9 Clr Verif Count
- 1. Use and to scroll the cursor to "Clear Verif Count".
- 2. Press ( to continue.

### Step 2: Enter your passcode (if required)

Enter passcode for level 2 or higher:

Enter your passcode. See page 16 for instructions on entering passcodes.

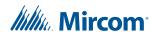

### Step 3: Select "yes" or "no" Clear all verification counters?Y 1. Use and to select "yes" or "no". 2. Press to continue.

At this point the display varies, depending on your choice:

- **If you selected "yes"**, the display shows the message "Counters cleared ", then it returns to the Command Menu.
- **If you selected "no"**, the display shows the message "Operation cancelled", then it returns to the Command Menu.

### 5.12 10. Network Restart

Use the Network Restart after downloading the FleX-Net™ FX-4000 configuration.

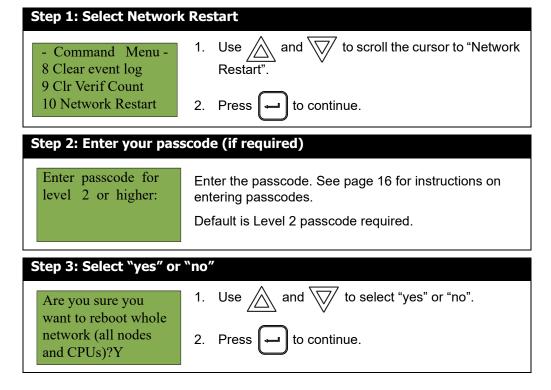

At this point the display varies, depending on your choice:

- If you selected "no", the display shows the message "Operation cancelled", then it returns to the Command Menu.
- If you selected "yes", the system begins a reset and the display shows the following message:

Initial system self checks in process ...
Version 1.6.3

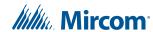

### 5.13 11. Configuration

Select this option if you want to see the information regarding the configuration in the system.

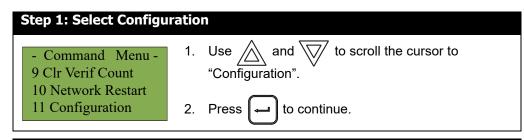

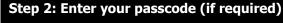

Enter passcode for level 2 or higher:

Enter the passcode. See page 16 for instructions on entering passcodes.

Default is Level 2 passcode required.

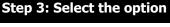

- Configuration -1 Config Info
- 2 Select Version
- 3 Factory
- Use and to select one of the three options, described below.
- 2. Press ( to continue.

### 5.13.1 Config Info

The FleX-Net™ FX-4000 display shows the following while in Config Info mode:

- Config Info -KeyID: 0x0054a06c ESDNo: 00001010 TechNo: 00000001

Press the down arrow button to see the build time (the date and time when the firmware on the CPU was built).

Press the down arrow button again to see the BACnet information.

Press the down arrow button again to see the IP information for this node (the IP address, the subnet mask, and the default gateway).

Press the down arrow button again to see the version of the FPGA chip; this information is for troubleshooting.

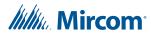

### 5.13.2 Select Version

Select this option if you want to select the configuration version to make active.

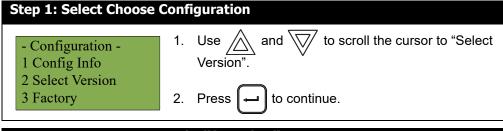

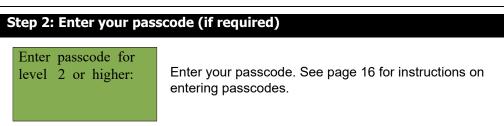

The FleX-Net™ FX-4000 display shows the following while in Select Version mode:

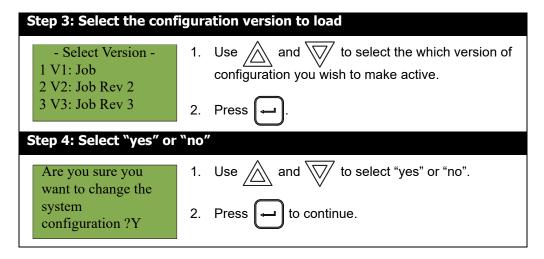

At this point the display varies, depending on your choice:

- If you select "no", the display shows the message "Operation Cancelled", then it returns to the Command Menu.
- If you select "yes", the system restarts and the display shows:

System
Configuration
in process ...

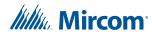

### **5.13.3** Factory

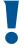

Attention: If you select this option, all the configuration information on the system will be erased.

Use the Factory option to reset the panel to its factory default settings.

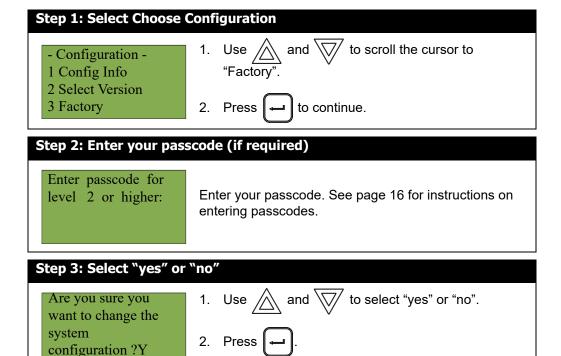

At this point the display varies, depending on your choice:

- **If you selected "no"**, the display shows the message "Operation cancelled", then it returns to the Command Menu.
- If you selected "yes", the system is restored to factory defaults and all the configuration information is erased.

### 5.14 12. Signal Silence Inhibit Timer

Select this option to enable or disable the signal silence inhibit timer. This timer determines the time during which you cannot silence the alarm or reset the system.

i

**Note:** If the **Signal Silence Inhibit** option in the Configurator has been set to 0 seconds, then the display shows the message "Sig. silence inhibit timer is not set" when you select the "Sig Sil Inh Tmr" option.

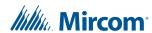

### to scroll the cursor to "Sig Sil - Command Menu 10 Network Restart 11 Configuration 12 Sig Sil Inh Tmr 2. Press Step 2: Enter your passcode (if required) Enter passcode for Enter your passcode. See page 16 for instructions on level 2 or higher: entering passcodes. If the signal silence inhibit timer is enabled to disable the Signal Silence Inhibit Press Timer. Sig. silence inhibittimer is Or enabled Use and to select or "no", then Disable?Y press ■ to return to the command menu. If the Signal Silence Inhibit Timer is disabled Press to enable the Signal Silence Inhibit Timer. Sig. silence inhibittimer is Or disabled Use // and // to select or "no", then Enable?Y press

Step 1: Select Signal Silence Inhibit Timer

### 5.15 Reading Component IDs

Components such as devices and zones have the following structure when they appear on the display:

Node Number - CPU Number - Loop Number+Circuit Type - Circuit Number

**Node Number** – The two-digit number assigned to the node.

CPU Number – The two-digit number assigned to the node's CPU.

**Loop Number** – The two-digit number assigned to the loop the device is on, if applicable.

**Circuit Type** – The two-letter code that identifies the type of circuit. This is used to distinguish between an input circuit, zone, interval, timer, and status. The circuit type uses the following abbreviations:

IN - Local input circuit

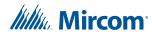

- Opt Output circuit
- IZ Input zone
- OZ Output zone
- IT Custom Interval
- TM Custom Timer
- ST Common System Status
- NS Local Node Status
- · CS CPU Status of all the displays in the system

Circuit Number – The number assigned to each status, switch, timer, interval, zone or input.

For example, an AP photo detector on node 2, CPU 1, Loop 3 with the address S104.1 in the Configurator has this ID on the display: **02-01-03IN-S104.001** 

A double asterisk (\*\*) appears if there is no applicable value for certain components. For example, an input zone has an ID like **01-**\*\*-\*\***IZ-0001** because it has no CPU number or Loop number.

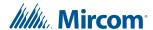

### **6.0** Microphone Paging Operation

### 6.1 Making a Page

- 1. Select a zone on the page selector.
- 2. Remove the microphone from its holder and press and hold the button on the microphone.
- 3. Speak into the microphone when the Page Ready LED is illuminated on the microphone panel.
- 4. Press the Page Cancel button to cancel the page.

### 6.2 Making an All Call

- 1. Press the All Call button on the paging selector panel to select all amplifiers for voice paging.
- 2. Remove the microphone from its holder and press and hold the button on the microphone.
- 3. Speak into the microphone when the Page Ready LED is illuminated on the microphone panel.
- 4. Press the Page Cancel button to cancel the page.

### 6.3 Page to Evac

1. Press the Page to Evac button on the paging selector panel to select all the audio zones currently in evacuation mode, for paging.

### 6.4 Page to Alert

1. Press the Page to Alert button on the paging selector panel to select all the audio zones currently in alert mode, for paging.

### 6.5 Making a Warden Page (Page by Phone)

The Warden Page button enables voice paging from a remote Fire Fighter's Telephone to all zones selected for paging.

- 1. A person at a remote Fire Fighter's Telephone initiates a call.
- 2. The Master Telephone operator answers the call by pressing the flashing switch on the telephone selector panel.
- 3. The person at the remote telephone requests a warden page.
- 4. The Master Telephone operator presses the Warden Page switch on the microphone panel and then selects a zone for paging. (Alternatively, the Master Telephone operator can press the Warden Page switch and then the All Call switch on the microphone panel to enable a page to all zones.)
- 5. The person at the remote telephone can now page the selected zone or zones.
- 6. When the Warden Page is completed, the operator presses the Page Cancel switch.

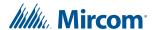

### 7.0 Telephone Operation

### 7.1 Answering the Telephone

- 1. When any telephone zone rings (the local buzzer sounds intermittently, and the green zone LED and Incoming Call LED flash), press that zone's button on the telephone selector panel once to answer.
  - Once any one zone has been answered, calls from any other zone causes that zone's green LED and the Incoming Call LED at the master telephone to flash and the buzzer to sound.
- 2. Press the answered zone's button once again to hang up. (Note that the telephone zone hangs up automatically if all handsets on the zone are placed back on the hook.)

### 7.2 Making a Call from a Master Telephone

- 1. Press the Call Control button on the telephone selector panel to connect this master telephone with all master telephones.
- Press the Deselect All button to disconnect all master telephones call initiated from this node.

### 7.3 Making a Call to a Master Telephone

- 1. Press the telephone selector button on the telephone selector panel to connect this telephone to the master telephone.
- 2. Press the telephone selector button a second time to hang up.

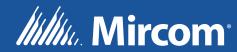